# TSW ONLINE GUIDE **PREMISES REGISTRATION**

# **TRANSITIONAL/CONTAINMENT FACILITIES (TF/CF) OR CUSTOMS-CONTROLLED AREAS (CCA)**

#### **CONTENTS**

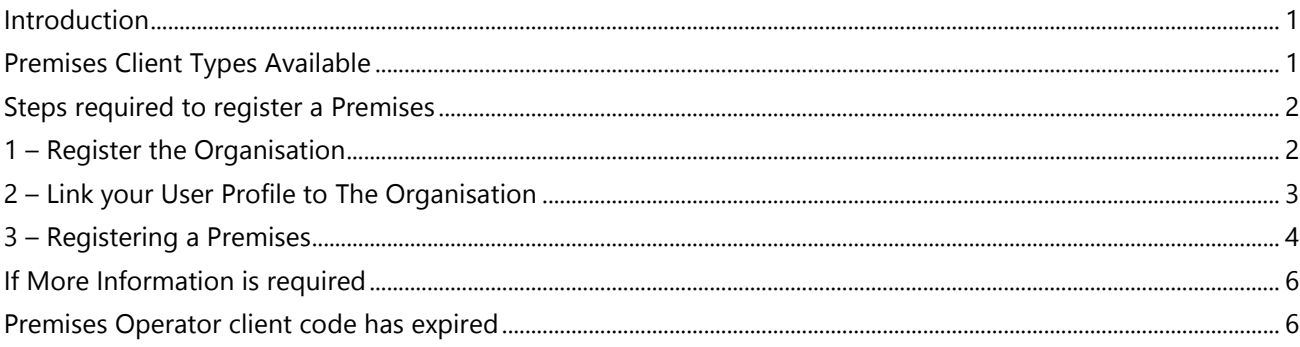

## <span id="page-0-0"></span>**INTRODUCTION**

This guide is designed to help you submit Premises registration applications for Transitional/Containment facility (TF/CF) or Customs-controlled area (CCA) client codes in TSW.

#### <span id="page-0-1"></span>**PREMISES CLIENT TYPES AVAILABLE**

The following client types can be applied for under a Premises registration in TSW:

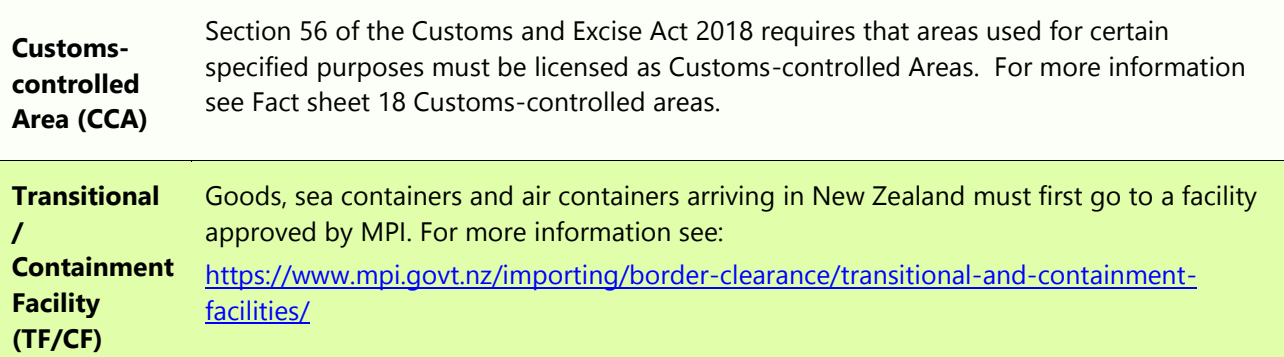

You can apply for both a TF/CF and CCA client type in one application.

# **PREREQUISITES**

Before you can register a premises you need the following:

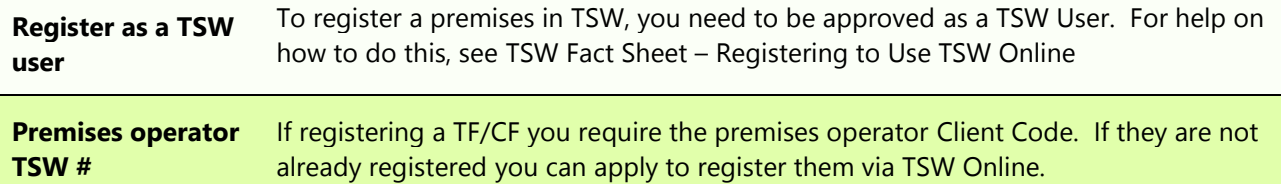

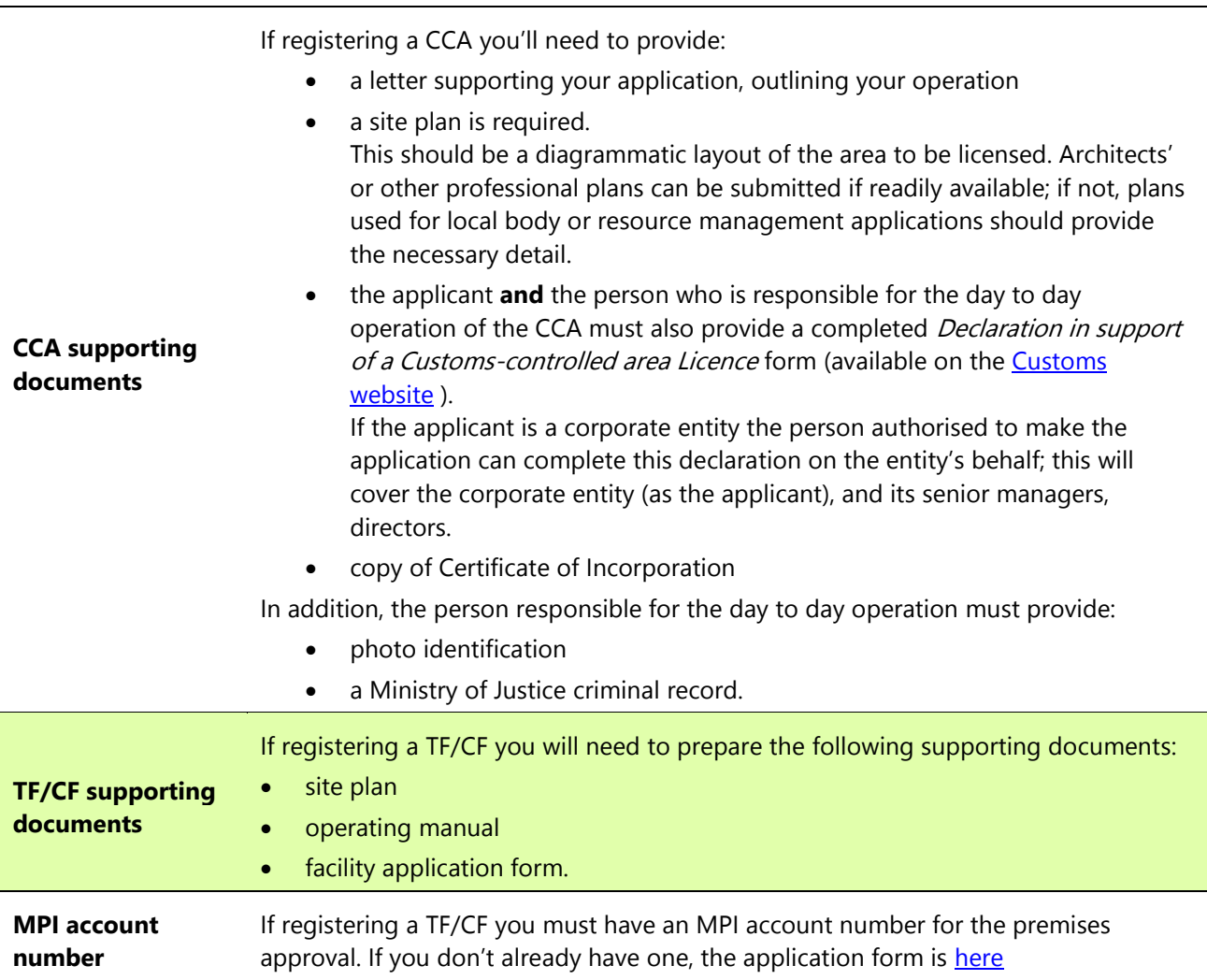

# <span id="page-1-0"></span>**STEPS REQUIRED TO REGISTER A PREMISES**

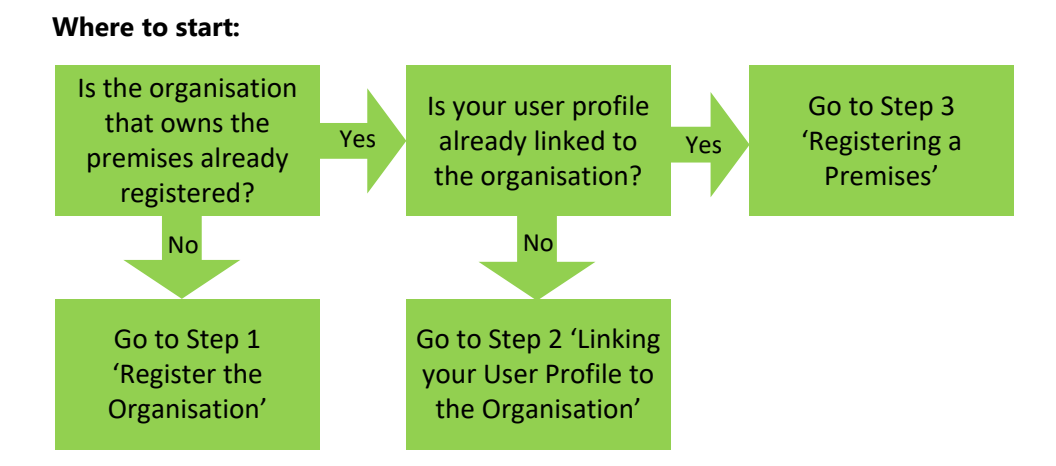

# <span id="page-1-1"></span>**1 – REGISTER THE ORGANISATION**

1.0 Login to [www.tsw.govt.nz](http://www.tsw.govt.nz/) using your RealMe username and password

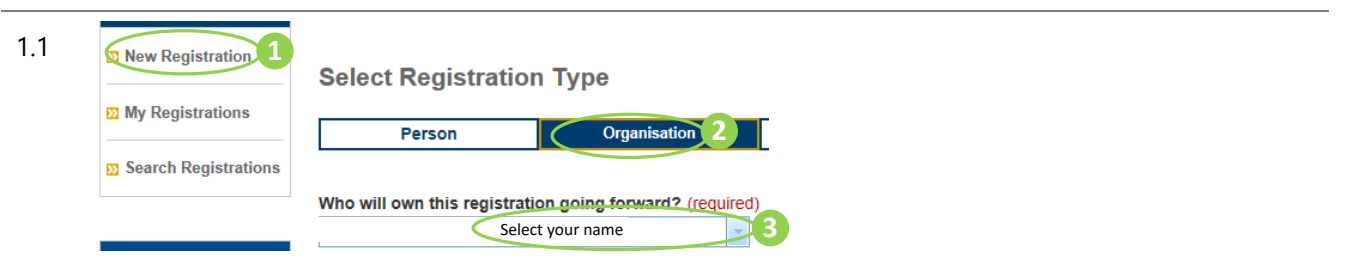

- 1.2 Complete the organisation details, referring to the information below.
- $\mathbf 0$ Is this Registration for a Premises only?

Yes **No** 

Select Yes-except if you are registering a CCA and don't have a client code. In this case:

click **No** then on the client type page select either:

- for manufacturing or offsite storage: **Excise Client**
- for duty free shop or export warehouse: **Importer/Exporter**
- $\Phi$  Attachment(s) for the organisation are required on this page, refer to the table below for guidance on what to provide.

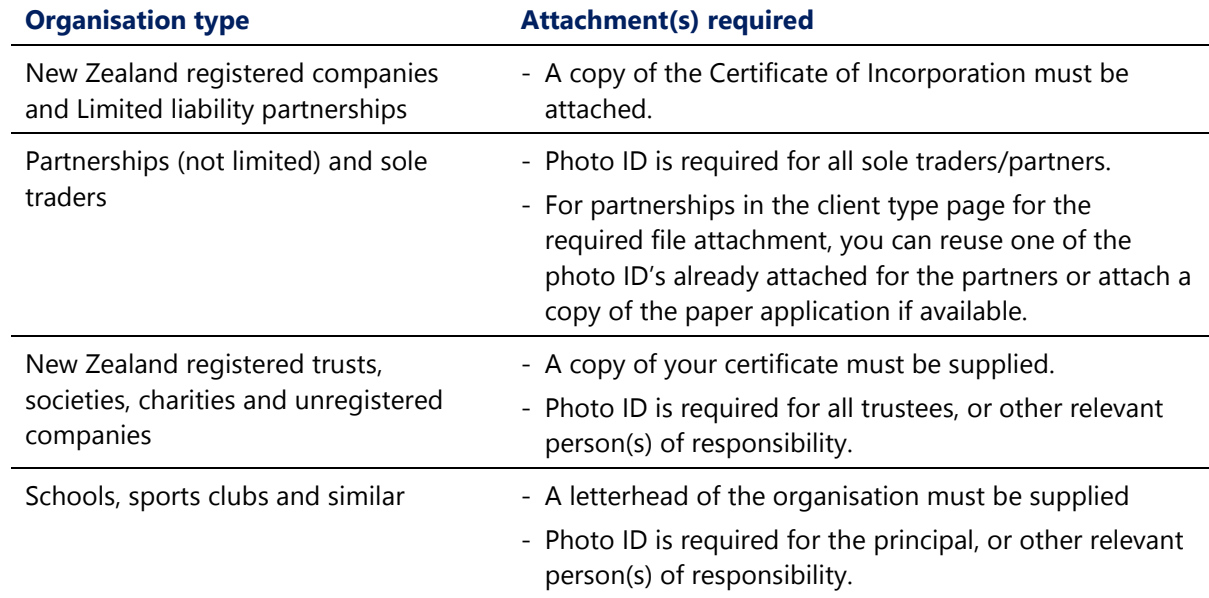

 $\Phi$  Once your registration has been processed you will receive notification via email and can complete step 4 below.

# <span id="page-2-0"></span>**2 – LINK YOUR USER PROFILE TO THE ORGANISATION**

To link to the organisation that owns the premises, follow the steps below.

2.1 Note/copy the TSW registration number of the organisation you registered (that will own the Premises). If you did not register the organisation; to get the TSW registration # contact the organisation or 0800 Border.

2.2 On your TSW homepage scroll down and click:

**Add Organisation Link** 

2.3 Complete the process, referring to the permission information below

Your request will be checked by an officer (or the organisation administrator if available) and you will be notified via email once it is processed.

#### **Lodgement Permissions**

You do not need to edit anything in this section.

#### **Registration Permissions**

You don't need to edit these.

#### **Do you wish to be an administrator of an organisation?**

An Administrator for the organisation is responsible for managing all TSW user links to the organisation, managing the organisation's information and client types.

If you have just registered the organisation then it will not have an administrator.

### <span id="page-3-1"></span><span id="page-3-0"></span>**3 – REGISTERING A PREMISES**

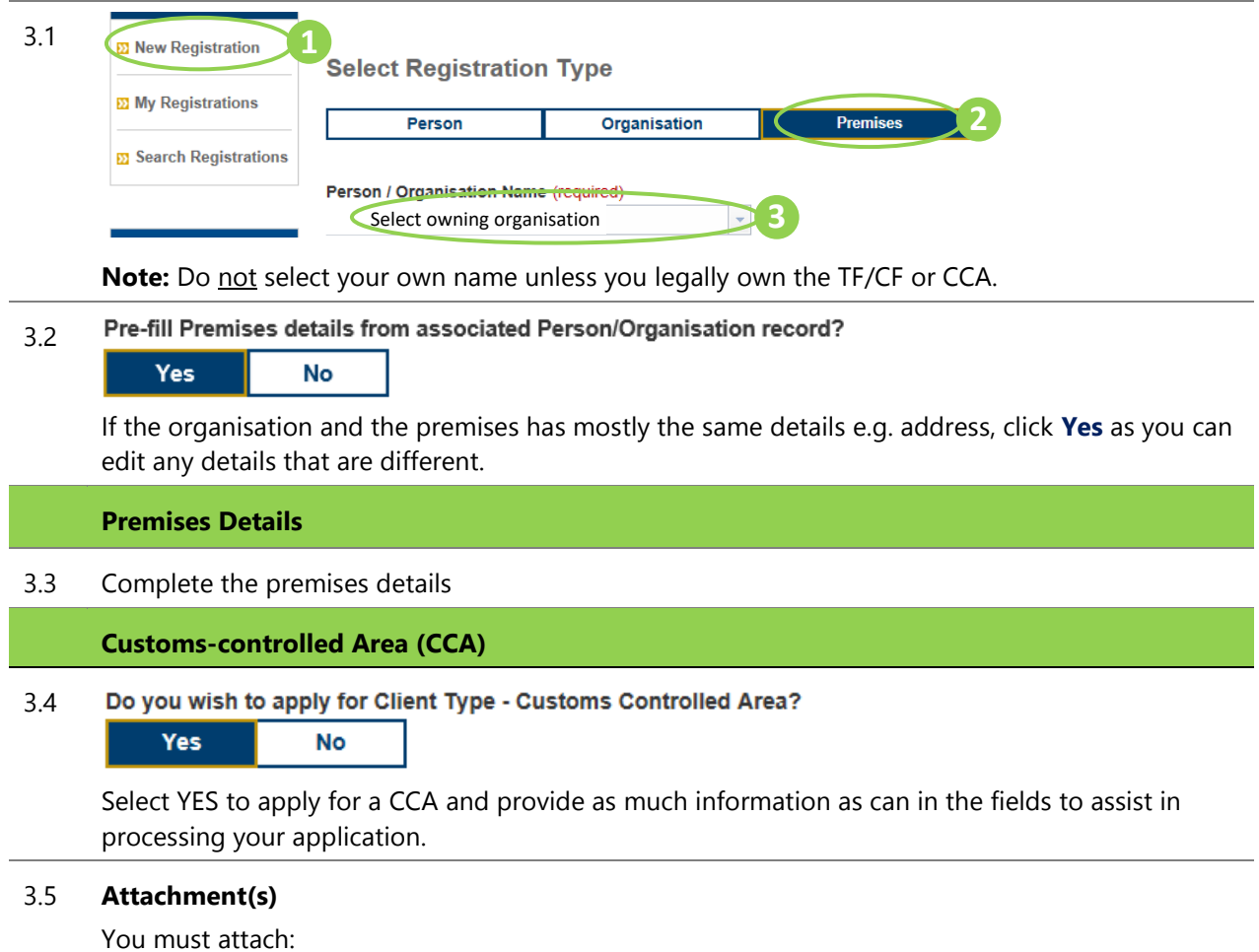

- a site plan (see explanation above)
- Declaration in support of Customs-controlled Area Licence Application form(s)
- Ministry of Justice criminal record
- Letter outlining your operation
- Copy of Certificate of Incoporation
- photo identification of the person responsible for the day to day operation of the CCA.

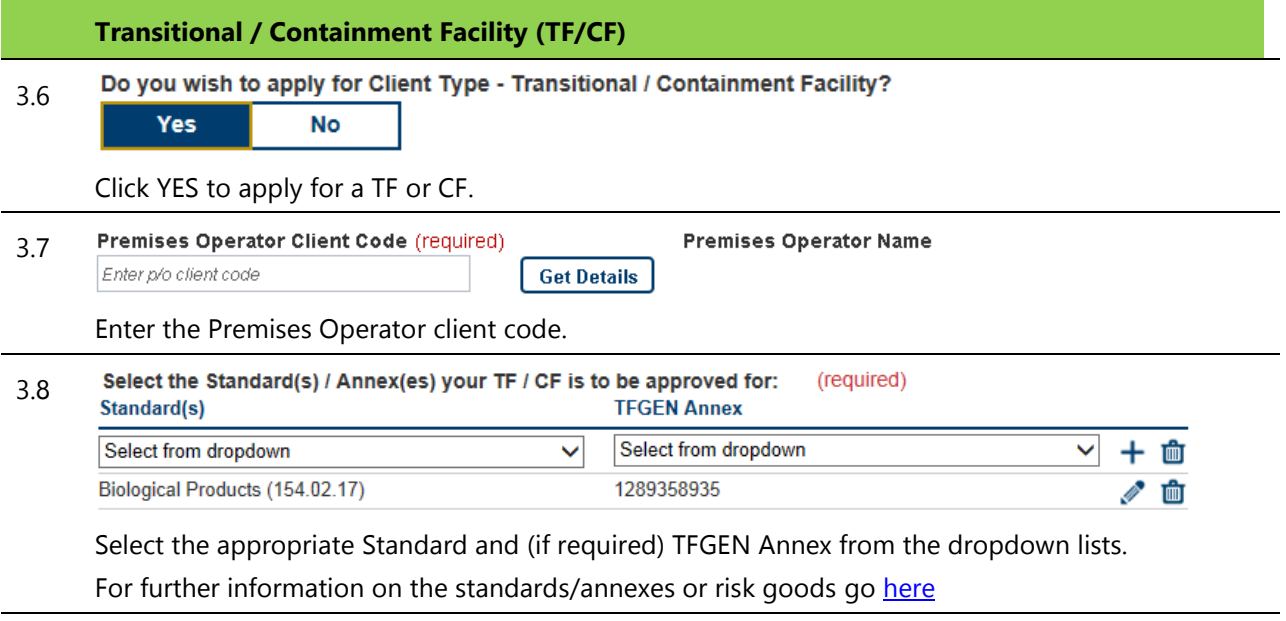

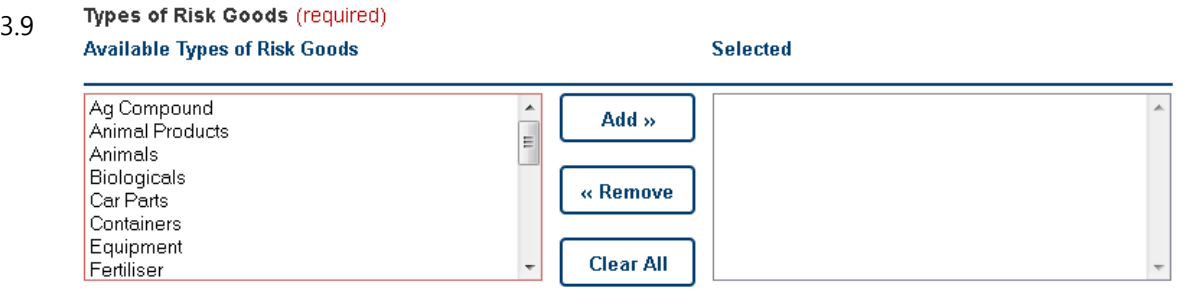

Select the Risk Goods that this TF/CF will be receiving (E.g. Containers, animal products, plant products, timber, etc)

#### 3.10 **Additional Information**

Enter any additional information you have that will assist in processing your application.

#### 3.11 **Attachments**

You must attach the following:

- site plan
- operating manual
- facility application form.

#### **MPI Account Number** 3.12

Enter MPI account number

Enter the MPI account number of your TF/CF. This account number will be invoiced for the cost of the premises registration and any future billing related to the premises.

#### **Lodgement Notifications**

3.13 You can specify lodgement types and statuses to be emailed to yourself or third parties when the premises client code has been used on a lodgement.

For example: if you enter your name and email address, and select lodgement Import Declaration and Lodgement Statuses Cleared and Directions Given, then when an importer has named on their clearance paperwork your TF/CF or CCA client code as the place the risk goods will be held and the goods are cleared through TSW, you will be emailed when the goods are cleared or directions given for the risk goods. Use the info tiles on the right of the page to assist.

#### **Summary**

- 3.14 Review all the data you have entered and uploaded for your application to ensure you are confident you have provided complete and correct information.
- $3.15$  If you have applied for both a CCA and a TF/CF, these applications are processed by different agencies under different legislation, so the processing time will vary. You will be notified by email once your application has been processed all agencies.

#### <span id="page-5-0"></span>**IF MORE INFORMATION IS REQUIRED**

If you submit a new application with insufficient information you will be notified of the details required via email. Once you have the required information:

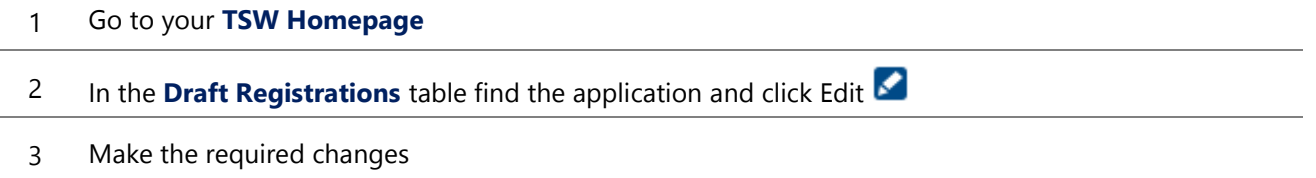

4 On the **Summary** page in the **Reason for Update** box type what you've added/changed, then click **Submit**.

Your application will be checked by an officer and you will be notified via email once it is processed.

#### <span id="page-5-1"></span>**PREMISES OPERATOR CLIENT CODE HAS EXPIRED**

Premises operators under certain facility standards are required to complete specific training. Your premises operator client code expires if your training certificate is out of date. **The expiration of the premises operator client code will inactivate the TF. You must update the training certificate and training date in TSW prior to the expiry of your client code.** 

To update your client code you need to have completed your retraining and received your certificate. Follow the steps below to update your client code in TSW.

1 Scroll down to **My Client Types** and locate the premises operator client type.

Ĥ

- 2 Click  $\bullet$  to edit your registration.
- **Date of Operator Training** 3

dd/mm/yyyy

Enter the date you attended training and attach a copy of your current training certificate from your training provider.

4 Check if any other fields need updating, review your changes and submit. Your request will be checked by an officer and you will be notified via email once it is processed.

#### <span id="page-6-0"></span>**MANAGE PREMISES PERMISSION**

To make changes to a premises registration, you will need the manage premises permission for the premises. Note: If you are not already linked to the organisation, refer to section 2 - [Link your User Profile to The](#page-2-0)  **[Organisation](#page-2-0)** 

Follow the steps below to request the permission.

- 1 Scroll down to **Organisation Links** and locate the link to the organisation the premises is owned by.
- 2 Click  $\bullet$  to edit the link.
- 3 Manage Premises Registration Information?

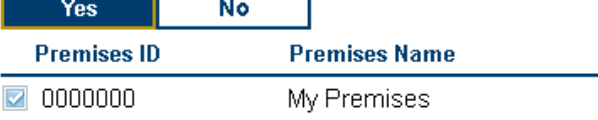

Ensure the Manage Premises Registration Information is set to **Yes** and **tick the checkbox** next to the premises whose registration you want to be able to manage.

4 Submit your request.

If you are the organisation administrator for the organisation, the request will be processed immediately. Otherwise your request will be checked by an officer or the organisation administrator and you will be notified via email once it is processed.

#### **EDITING AN EXISTING PREMISES**

Follow the steps below in TSW to edit an existing premises registration including adding client types (CCA or TF/CF).

Note: you must have the Manage Premises permission for the premises registration you wish to modify. Refer to [Manage Premises Permission](#page-6-0) to request the permission.

- 1 Scroll down to **Organisation Links** and locate the link to the organisation the premises is owned by.
- 2 Click on the hyperlink to the organisation registration to view the organisation dashboard.
- <sup>3</sup> Scroll down to **Premises**, locate the premises you wish to modify and click edit
- 4 Apply your changes and submit. Note: refer to  $3$  – [REGISTERING A PREMISES](#page-3-1) for steps to register premises client types. Your request will be checked by an officer and you will be notified via email once it is processed.